## **Johns Hopkins Medical Imaging**

**Johns Hopkins iConnect** 

Physician or Staff Name:

**Username:** 

Password:

## Website: https://jhimedicalimages.jhmi.edu

Viewing capabilities for the Johns Hopkins iConnect platform are enterprise-wide and include the following sites:

| Johns Hopkins Medical Imaging            | Johns Hopkins- Bayview Campus              |
|------------------------------------------|--------------------------------------------|
| <ul> <li>Bethesda</li> </ul>             | Johns Hopkins- HCGH                        |
| Columbia                                 | <ul> <li>Johns Hopkins Hospital</li> </ul> |
| <ul> <li>Green Spring Station</li> </ul> | Sibley Memorial Hospital                   |
| White Marsh                              | Suburban Hospital                          |

**Searching Patients:** To search for a patient, always use the patient's Last and First name **OR** date of birth **OR** the Patient ID (also known as the JH MRN number).

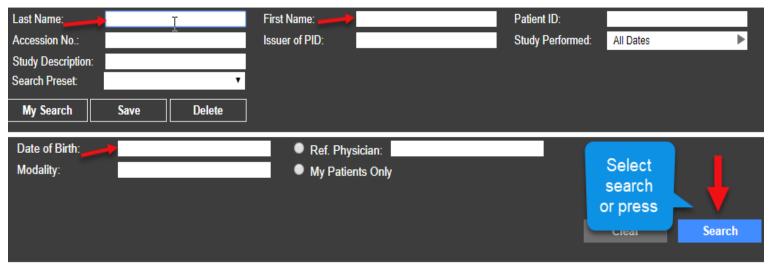

Viewing: To select a study, Double Clicking on the bar will launch the images/report

| Study Date             | Modality  | Patient DOB        | Patient Name            | Patient ID  |
|------------------------|-----------|--------------------|-------------------------|-------------|
| 20-Apr-2017 9:04:40 AM | SR,MR     | 01-Jan-1999        | TSTRADIANTDICOM, MWLONE | TST103146   |
| Description            | Accession | Refer. Physician 🕏 | # Images                | Data Source |
|                        |           |                    |                         |             |

Search by Referring Physician: Place \* then last name. Example (\*Smith)

• We recommend setting the "Study Performed" option to Last Month.

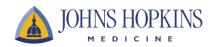

## **Johns Hopkins Medical Imaging**

Johns Hopkins iConnect Layout

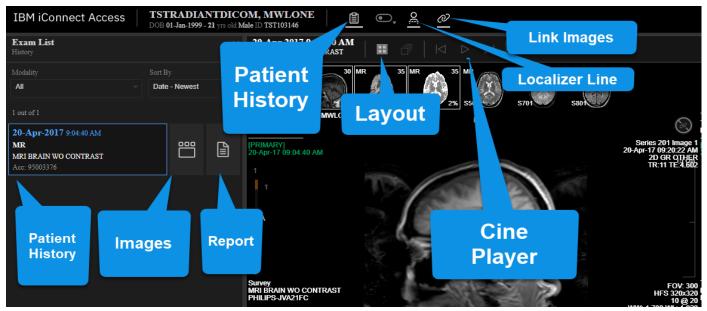

Printing Reports: In 3 easy steps.

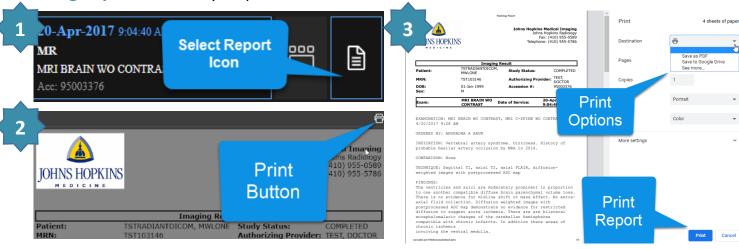

**Viewing Multiple Images:** 

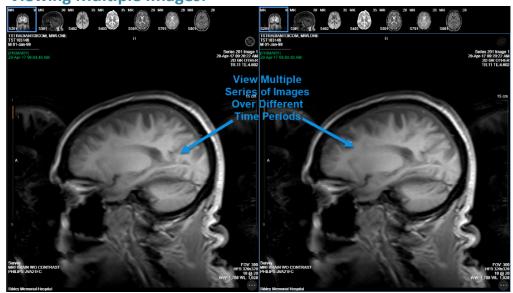

If you have any questions, please e-mail RadImagingInfo@jhmi.edu

For IT support, call 410-502-2667

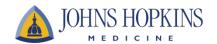